# Risoluzione dei problemi relativi al raggruppamento attivo-attivo delle schede di interfaccia di rete sull'integrazione ACI VMM

## Sommario

Introduzione **Prerequisiti Requisiti** Componenti usati **Configurazione** Esempio di rete **Verifica** Risoluzione dei problemi Informazioni correlate

## Introduzione

In questo documento viene descritto come identificare un problema relativo alla configurazione attiva-attiva sull'integrazione VMM con ACI utilizzando il gruppo basato sul carico LACP.

## **Prerequisiti**

### Requisiti

Cisco raccomanda la conoscenza dei seguenti argomenti:

- Protocollo LACP (Link Aggregation Control Protocol)
- VMM (Virtual Machine Monitor)
- Controllo interfaccia di rete (NIC)
- ACI (Application Centric Infrastructure)

### Componenti usati

Il documento può essere consultato per tutte le versioni software o hardware.

Le informazioni discusse in questo documento fanno riferimento a dispositivi usati in uno specifico ambiente di emulazione. Su tutti i dispositivi menzionati nel documento la configurazione è stata ripristinata ai valori predefiniti. Se la rete è operativa, valutare attentamente eventuali conseguenze derivanti dall'uso dei comandi.

## **Configurazione**

La rete ha configurato una scheda di interfaccia di rete basata sul carico LACP attivo-attivo su una configurazione VM consentita su due server ed è connessa all'ACI su due diversi switch Leaves su un'integrazione VMM.

### Esempio di rete

L'immagine successiva è un riferimento di alto livello per illustrare il progetto.

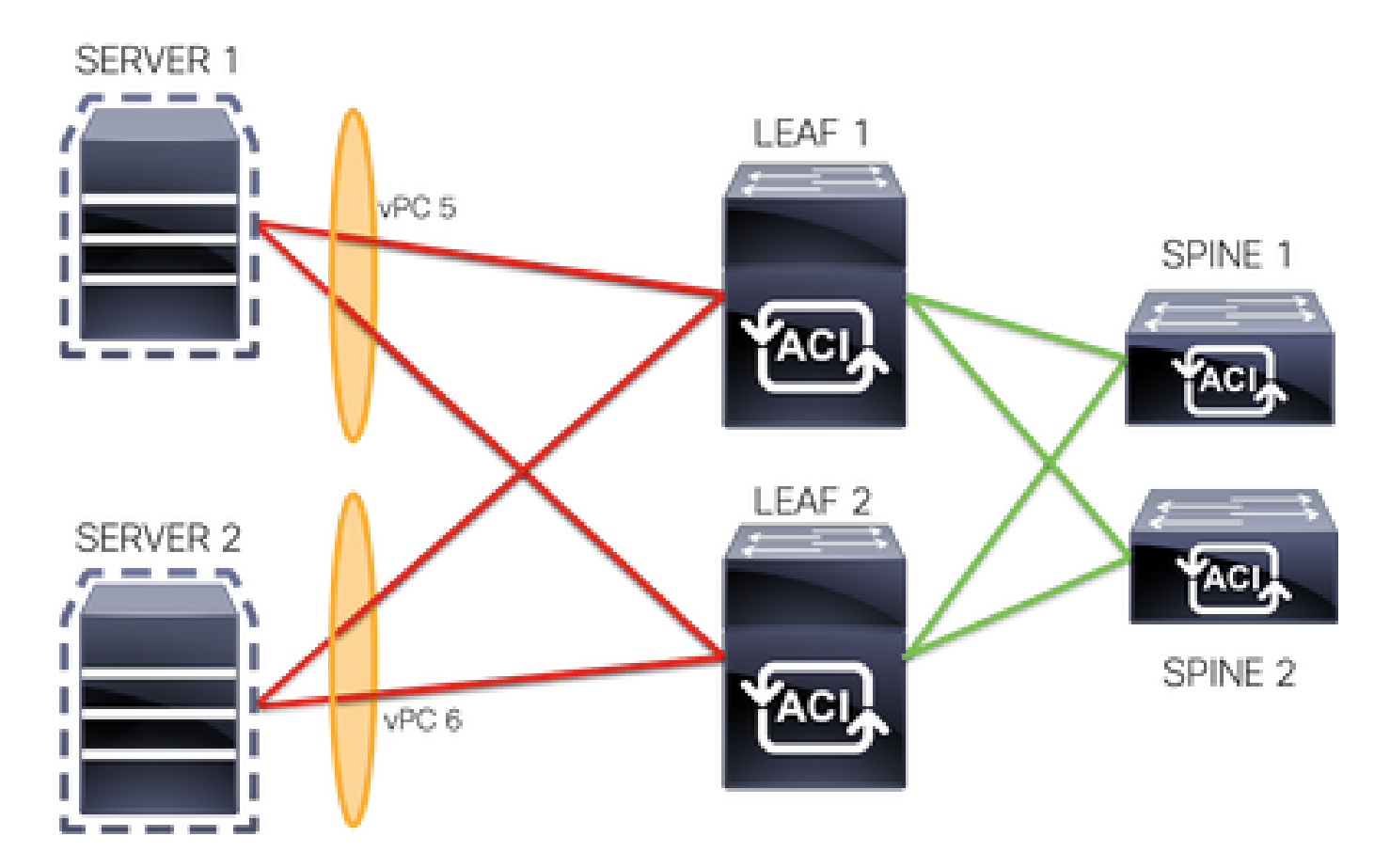

I membri vPC 5 sono Interface Eth 1/1 su Leaf 1 e Eth 1/2 su Leaf 2.

I membri di vPC 6 sono Interface Eth 1/3 su Leaf 1 e Eth 1/4 su Leaf 2.

IP VM: 10.10.10.1

MAC VM: AA AA AA AA AA AA

Connessioni:

SERVER 1 NIC 1 <-> FOGLIA 1 Eth 1/1

SERVER 1 NIC 2 <-> FOGLIA 2 Eth 1/2

SERVER 2 NIC 1 <-> FOGLIA 1 Eth 1/3

SERVER 2 NIC 2 <-> FOGLIA 2 Eth 1/4

## **Verifica**

Attualmente non è disponibile una procedura di verifica per questa configurazione.

[Cisco CLI Analyzer \(solo utenti registrati\) supporta alcuni comandi show.](https://cway.cisco.com/cli/) Usare Cisco CLI Analyzer per visualizzare un'analisi dell'output del comando show.

## Risoluzione dei problemi

Le informazioni contenute in questa sezione permettono di risolvere i problemi relativi alla configurazione.

Passare all'individuazione di Endpoint Tracker (EP) sull'interfaccia grafica APIC per tenere traccia dell'IP del server e rivedere i log di collegamento/scollegamento per identificare il link flap.

Passaggio 1. Log in Cisco APIC GUI

Passaggio 2. Passa a Operazioni -> Tracker EP

Passaggio 3. Nell'area Ricerca endpoint, immettere l'indirizzo IP

#### Passaggio 4. Fare clic su Cerca

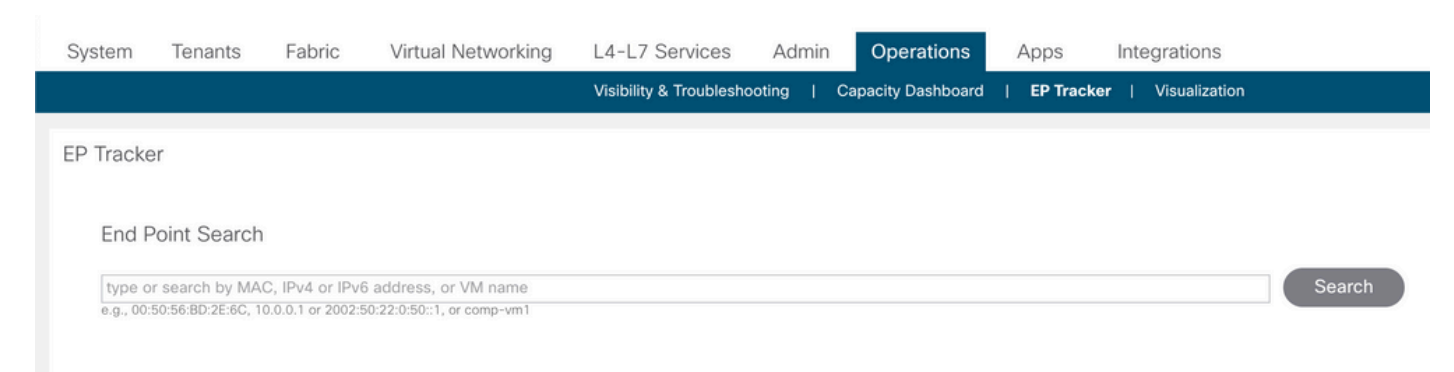

Dopo aver identificato il link flap, eseguire i comandi su ciascuno switch foglia.

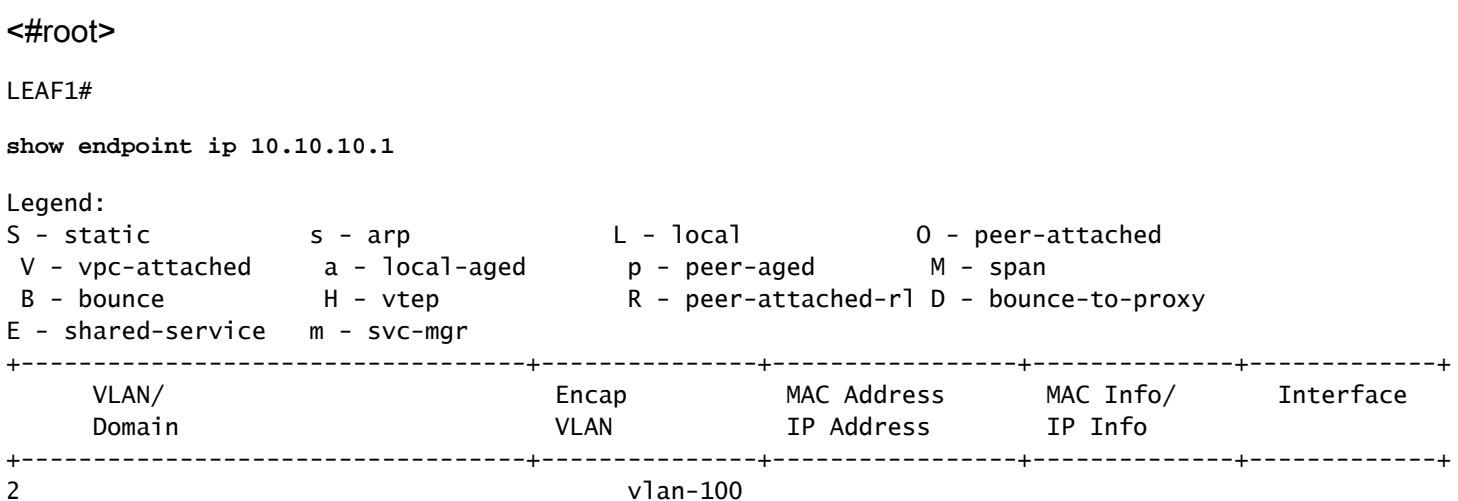

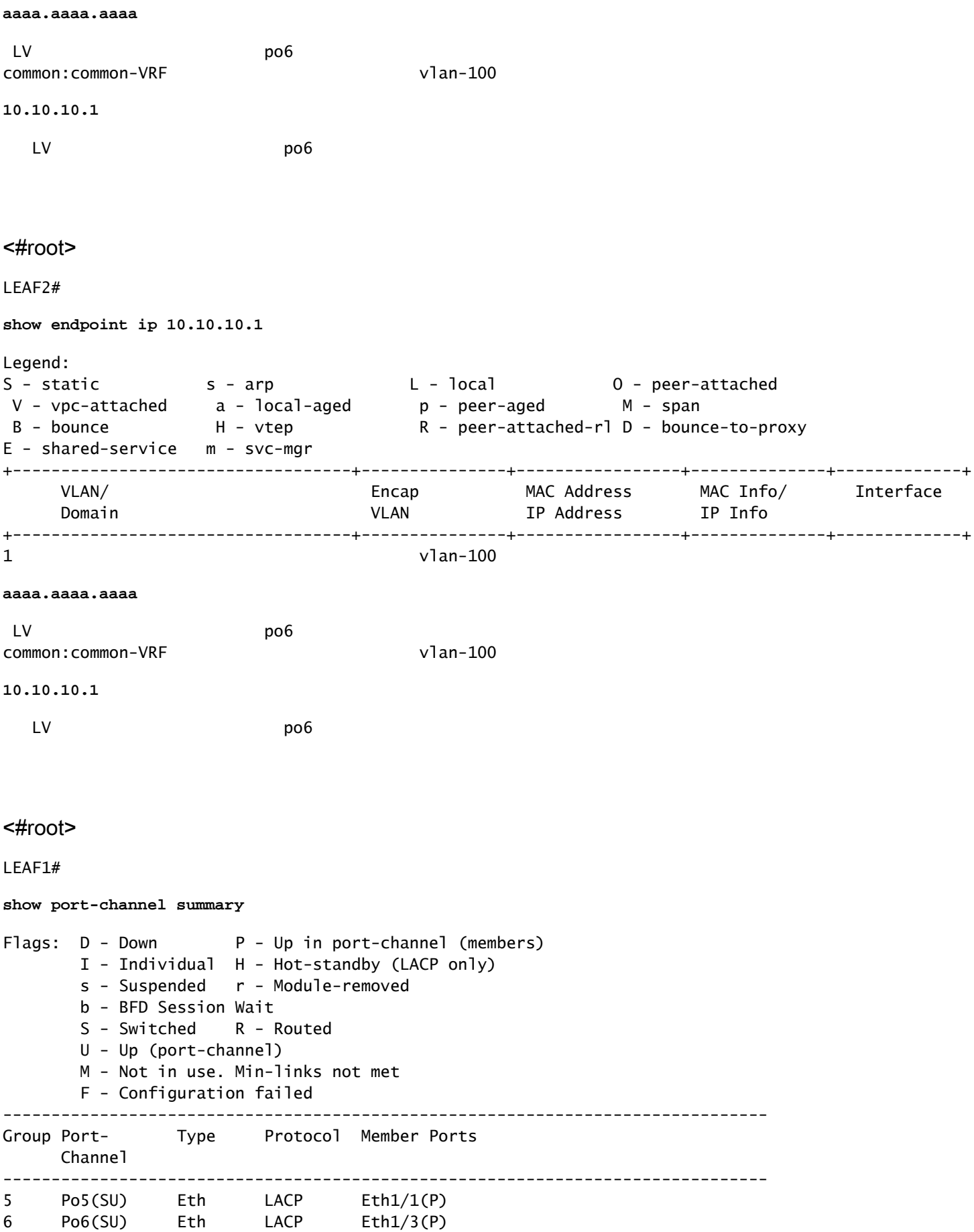

<#root>

#### LEAF2#

#### **show port-channel summary**

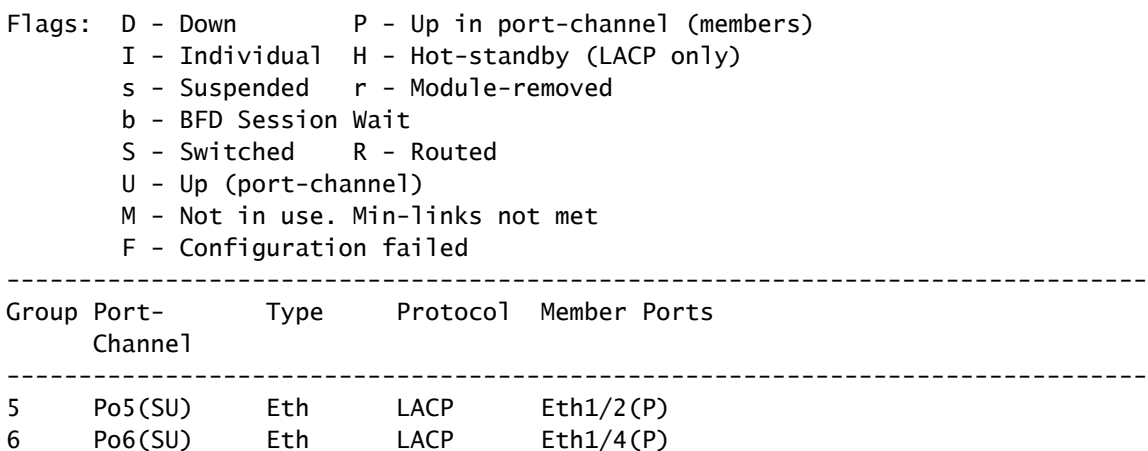

#### <#root>

```
LEAF1#
```
**show system internal epm endpoint ip 10.10.10.1**

MAC : aaaa.aaaa.aaaa ::: Num IPs : 1 IP# 0 : 10.10.10.1 ::: IP# 0 flags :

Output omitted

...

**Interface : port-channel6**

<<<<<<<<<<<<<<<< learned on this interface

```
Output omitted
```
...

```
EP Flags : local|vPC|IP|MAC|sclass|timer|mac-ckt|
::::
```
#### <#root>

```
LEAF1#
```
**show system internal epm endpoint mac aaaa.aaaa.aaaa**

MAC : aaaa.aaaa.aaaa ::: Num IPs : 1 IP# 0 : 10.10.10.1 ::: IP# 0 flags : ::: l3-sw-hit: No

Output omitted

...

**Interface : port-channel6**

<<<<<<<<<<<<<<<< learned on this interface

Output omitted

```
EP Flags : local|vPC|IP|MAC|sclass|timer|mac-ckt|
::::
```
#### <#root>

LEAF2#

...

```
show system internal epm endpoint ip 10.10.10.1
```
MAC : aaaa.aaaa.aaaa ::: Num IPs : 1 IP# 0 : 10.10.10.1 ::: IP# 0 flags : ::: l3-sw-hit: No

Output omitted

...

```
Interface : port-channel5
```
<<<<<<<<<<<<<<<< learned on this interface

```
Output omitted
```
...

```
EP Flags : local|vPC|IP|MAC|sclass|timer|mac-ckt|
::::
```
<#root>

LEAF2#

**show system internal epm endpoint mac aaaa.aaaa.aaaa**

MAC : aaaa.aaaa.aaaa ::: Num IPs : 1 IP# 0 : 10.10.10.1 ::: IP# 0 flags : ::: l3-sw-hit: No

Output omitted

...

**Interface : port-channel6**

<<<<<<<<<<<<<<<< learned on this interface

```
Output omitted
...
EP Flags : local|vPC|IP|MAC|sclass|timer|mac-ckt|
::::
```
Dagli output precedenti è possibile identificare che ACI riceve le stesse informazioni su entrambi i canali contemporaneamente a causa della configurazione attivo-attivo su VMware.

Tutte le VM utilizzano ciascuna coppia di uplink come un unico uplink in modo logico. La topologia

è configurata con due diverse coppie di canali di porta e ciascuna coppia utilizza le stesse informazioni per l'arrivo su ACI.

Nota: Cisco sconsiglia questo tipo di distribuzione perché questo tipo di configurazione funziona in modo simile al Pinning MAC e repin ogni 30 secondi in base all'utilizzo del collegamento, derivato dai flap MAC/IP tra nodi o porte.

Se è necessaria una topologia simile, si consiglia di utilizzare il gruppo di aggregazione dei collegamenti (LAG, Link Aggregation Group), ad esempio LACP o un canale di porta statica.

[Cisco CLI Analyzer \(solo utenti registrati\) supporta alcuni comandi show.](https://cway.cisco.com/cli/) Usare Cisco CLI Analyzer per visualizzare un'analisi dell'output del comando show.

consultare le [informazioni importanti sui comandi di debug prima di usare i comandi di debug.](https://www.cisco.com/c/it_it/support/docs/dial-access/integrated-services-digital-networks-isdn-channel-associated-signaling-cas/10374-debug.html)

### Informazioni correlate

• [Documentazione e supporto tecnico – Cisco Systems](https://www.cisco.com/c/it_it/support/index.html)

#### Informazioni su questa traduzione

Cisco ha tradotto questo documento utilizzando una combinazione di tecnologie automatiche e umane per offrire ai nostri utenti in tutto il mondo contenuti di supporto nella propria lingua. Si noti che anche la migliore traduzione automatica non sarà mai accurata come quella fornita da un traduttore professionista. Cisco Systems, Inc. non si assume alcuna responsabilità per l'accuratezza di queste traduzioni e consiglia di consultare sempre il documento originale in inglese (disponibile al link fornito).